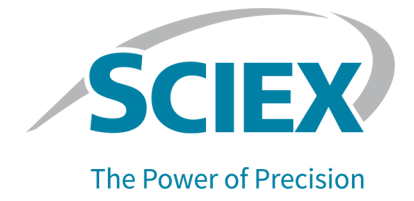

# **SCIEX OS 1.6.10**

### **Software Installation Guide**

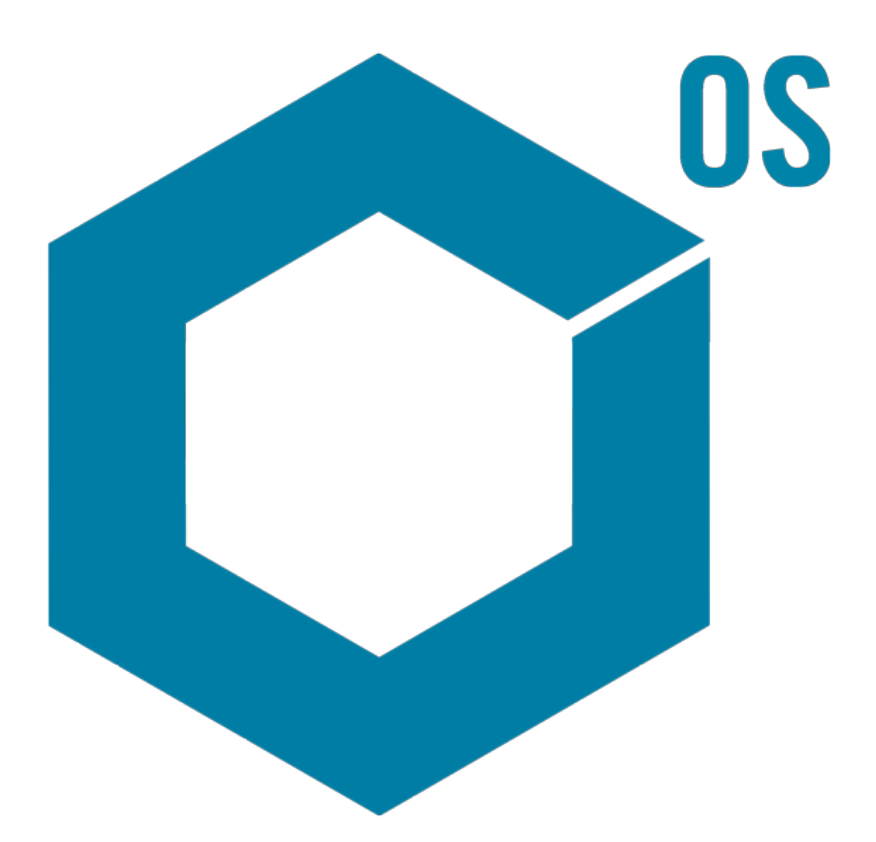

This document is provided to customers who have purchased SCIEX equipment to use in the operation of such SCIEX equipment. This document is copyright protected and any reproduction of this document or any part of this document is strictly prohibited, except as SCIEX may authorize in writing.

Software that may be described in this document is furnished under a license agreement. It is against the law to copy, modify, or distribute the software on any medium, except as specifically allowed in the license agreement. Furthermore, the license agreement may prohibit the software from being disassembled, reverse engineered, or decompiled for any purpose. Warranties are as stated therein.

Portions of this document may make reference to other manufacturers and/or their products, which may contain parts whose names are registered as trademarks and/or function as trademarks of their respective owners. Any such use is intended only to designate those manufacturers' products as supplied by SCIEX for incorporation into its equipment and does not imply any right and/or license to use or permit others to use such manufacturers' and/or their product names as trademarks.

SCIEX warranties are limited to those express warranties provided at the time of sale or license of its products and are the sole and exclusive representations, warranties, and obligations of SCIEX. SCIEX makes no other warranty of any kind whatsoever, expressed or implied, including without limitation, warranties of merchantability or fitness for a particular purpose, whether arising from a statute or otherwise in law or from a course of dealing or usage of trade, all of which are expressly disclaimed, and assumes no responsibility or contingent liability, including indirect or consequential damages, for any use by the purchaser or for any adverse circumstances arising therefrom. (GEN-IDV-09-10816-B)

For Research Use Only. Not for use in Diagnostic Procedures.

Trademarks and/or registered trademarks mentioned herein are the property of AB Sciex Pte. Ltd., or their respective owners, in the United States and/or certain other countries.

AB SCIEX<sup>™</sup> is being used under license.

© 2020 DH Tech. Dev. Pte. Ltd.

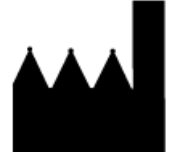

AB Sciex Pte. Ltd. Blk33, #04-06 Marsiling Industrial Estate Road 3 Woodlands Central Industrial Estate, Singapore 739256

## **Contents**

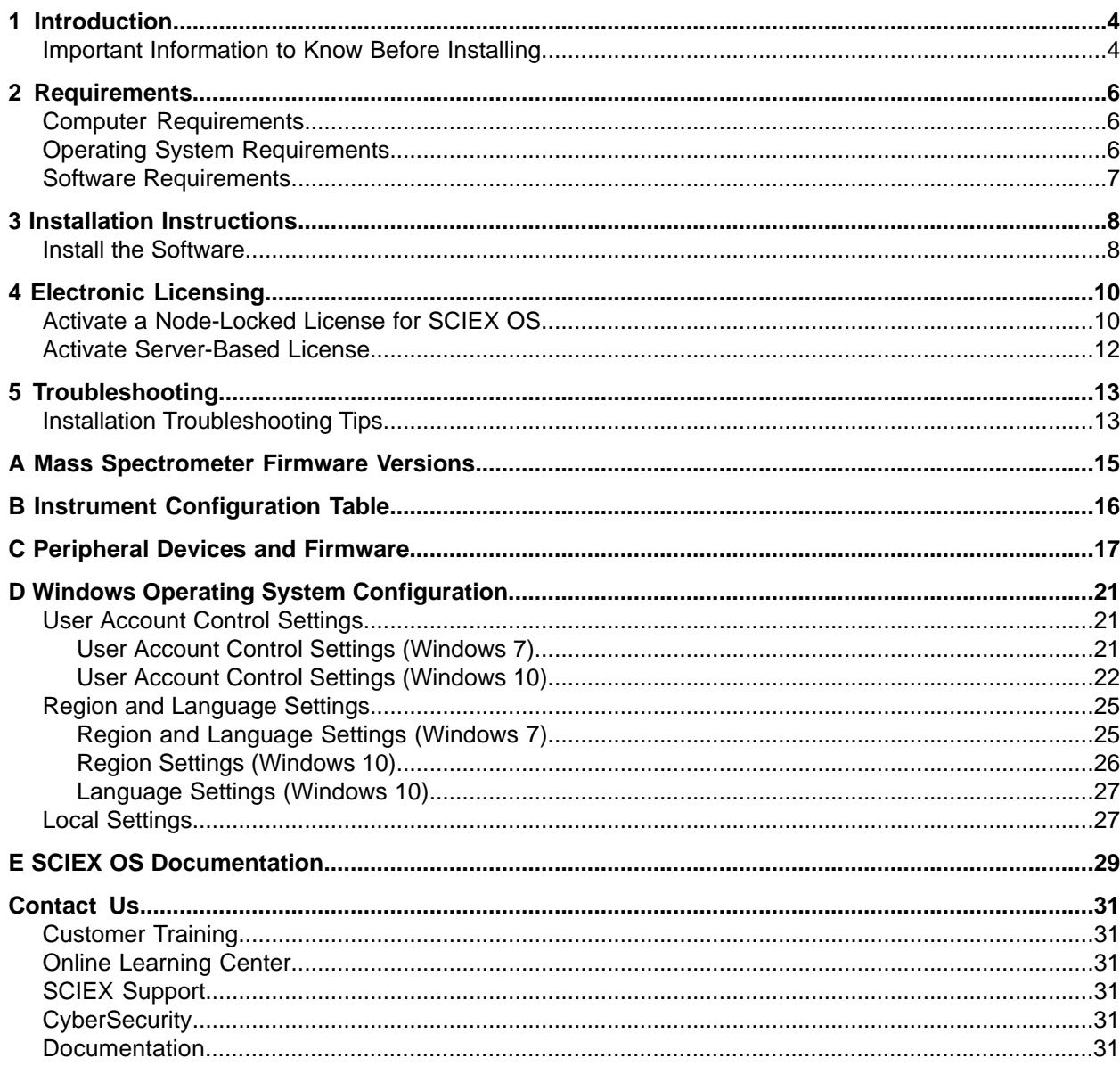

<span id="page-3-0"></span>This guide provides information about, and procedures for, installing SCIEX OS 1.6.10. The guide also includes information on supported devices and firmware and tips for troubleshooting the installation.

<span id="page-3-1"></span>For information about new software features, enhancements, and known issues, refer to the *Release Notes* for the software, included with the software package.

## **fimportant Information to Know Before Installing**

Read this guide before installing SCIEX OS.

**Note:** Back up SCIEX OS data folders to a safe location before reinstalling.

**Note:** When installing on a computer with an existing SCIEX OS installation, make sure to remove the existing installation before proceeding.

To make sure that the software installation is successful, read the following points carefully before starting any of the procedures in this guide:

- Data files created with SCIEX OS 1.6.10 are not compatible with other versions of the software.
- SCIEX OS uses electronic licensing. For license activation, refer to Electronic Licensing.
- All versions of SCIEX OS require a valid software license. These licenses are provided with new instrument purchases and can also be purchased separately from SCIEX. For information about the validity of the current license or about purchasing additional licenses, contact a SCIEX sales representative or Technical Support using sciex.com/request-support.
- SCIEX OS 1.6.10 data files cannot be opened in previous versions of SCIEX OS. However, data acquired in previous versions of SCIEX OS can be opened in SCIEX OS 1.6.10.
- Results Tables created in SCIEX OS 1.6.10 cannot be opened in previous versions of SCIEX OS. However, Results Tables created in previous versions of SCIEX OS can be opened in SCIEX OS  $1.6.10.$
- All peripheral devices supported in earlier versions of SCIEX OS continue to be supported in SCIEX OS 1.6.10. Refer to Peripheral Devices and Firmware.
- SCIEX OS 1.6.10 is available as either a software DVD or web download package. Refer to Installation Instructions.

• If SCIEX OS is being installed on a computer running the Analyst<sup>®</sup> Software, then deactivate the hardware profile and close the Analyst<sup>®</sup> Software before starting the installation.

## <span id="page-5-1"></span><span id="page-5-0"></span>**Computer Requirements**

The software supports the following computers:

- SCIEX Alpha Workstation 2020, with:
	- An Intel Core I5-8500 processor (6 core, 9 MB cache, 3.0 GHz, 4.1 GHz Turbo, with HD Graphics 630)
	- 32 GB  $(2 \times 16$  GB) 2666 MHz DDR4 UDIMM Non-ECC
	- $\cdot$  2\*2 TB HDD (RAID1)
	- $\cdot$  DVD $\pm$ RW

**Note:** Newer computer models might become available. Consult the local sales representative for the latest information.

Acquisition computers also require two single-port Broadcom Ethernet cards.

For SCIEX OS-MQ, these computers can be used with a minimum of 8 GB RAM.

<span id="page-5-2"></span>Computers with lower specifications can be used for processing SCIEX OS 1.6.10 data but they cannot be used for acquiring data.

## **Operating System Requirements**

- Windows 7, 64-bit, SP1 or Windows 10, 64-bit, operating system
- English (Language and Region settings)

**Note:** Only the English version of the Windows 7, 64-bit, or Windows 10, 64-bit, operating system is supported. For information about configuring the Windows operating system, refer to Windows Operating System [Configuration](#page-20-0).

## <span id="page-6-0"></span>**Software Requirements**

Microsoft Office 2013 or 2016, 32-bit or 64-bit, is required for the report functionality in the Analytics workspace.

## <span id="page-7-1"></span><span id="page-7-0"></span>**fnstall the poftware**

### **mrerequisites**

- $\bullet$  If a Windows update is in progress, then wait until the update is finished.
- If a reboot is required after a Windows update, then reboot the system before beginning the installation.

When installing the software from a DVD, always install it from the official SCIEX DVD and confirm after the installation that the correct version is installed.

- 1. Log on to the computer as a Windows user with Administrator privileges.
- 2. Make sure that all applications are closed.
- 3. To install the software from a DVD, load the DVD in the DVD drive.
- 4. To install the software from a downloaded file, perform these steps:
	- a. Download the required zip file from the SCIEX website.

**Tip!** To prevent potential installation issues, save the file to a location other than the computer desktop and disconnect any external USB storage devices.

- b. After the download is complete, right-click the downloaded file and then click **Extract All** to extract the installation package.
- 5. Double-click **Setup.exe** on the DVD or in the installation package.
- 6. Follow the on-screen instructions.

The initial setup might take several minutes as the SQL server must be installed.

**Note:** To avoid installation issues, install the software on a local drive. Do not install on a network or removable drive.

**Note:** To avoid installation issues, make sure that the path to the installation folder is not too long. If the path is longer than 118 characters, then installation will not proceed.

**Tip!** If an upgrade to .NET is required, then a prompt for a computer restart is shown during the installation. Users have the option to continue with the restart immediately or select the option to postpone the restart until later. However, installation does not continue until after the restart.

7. After the software is installed, restart the computer.

**Note:** A restart is not mandatory. However, SCIEX recommends that the computer is restarted.

- 8. Open the software.
- 9. License and activate the software. Refer to Electronic Licensing.

A license key is supplied with the system. If a license key is not available, then contact sciex.com/request-support.

If the SCIEX OS 1.6.10 license includes licensing for the Library View<sup>TM</sup> Software, then Library View<sup>™</sup> Software must be installed separately.

Separate licenses are required for the Bio Tool Kit and ChemSpider features. Make sure to obtain licenses before attempting to use the features in the Explorer or Analytics workspace.

<span id="page-9-0"></span>SCIEX OS supports node-locked licensing for both acquisition and processing workstations. A node-locked license can only be used on one computer. Server-based licensing is only supported for processing workstations. For both node- and server-based licenses, the license file name is SCIEX OS1.6.10. lic. Install the license file in the C:\Program Files\SCIEX\SCIEX OS folder on the computer where SCIEX OS is installed.

**Note:** For both node-locked and server-based licenses, do not change the computer date and time after the license is activated. If the computer date and time must be changed, then do so before activating the license. Otherwise, the software might not function.

<span id="page-9-1"></span>**Note:** Do not modify a node-locked license file, regardless of whether it is for an acquisition computer or a license server. Modifying the license file invalidates the license and it becomes unrecoverable.

## **Activate a Node-Locked License for SCIEX OS**

1. Double-click the SCIEX OS icon on the desktop.

A message is shown indicating that the license file SCIEXOS1.6.10. lic cannot be found in the C:\Program Files\SCIEX\SCIEX OS folder. The software initiates the software activation process by showing a software activation dialog. Follow the instructions in the dialog. A license key is required.

#### **Figure 4-1 License Message**

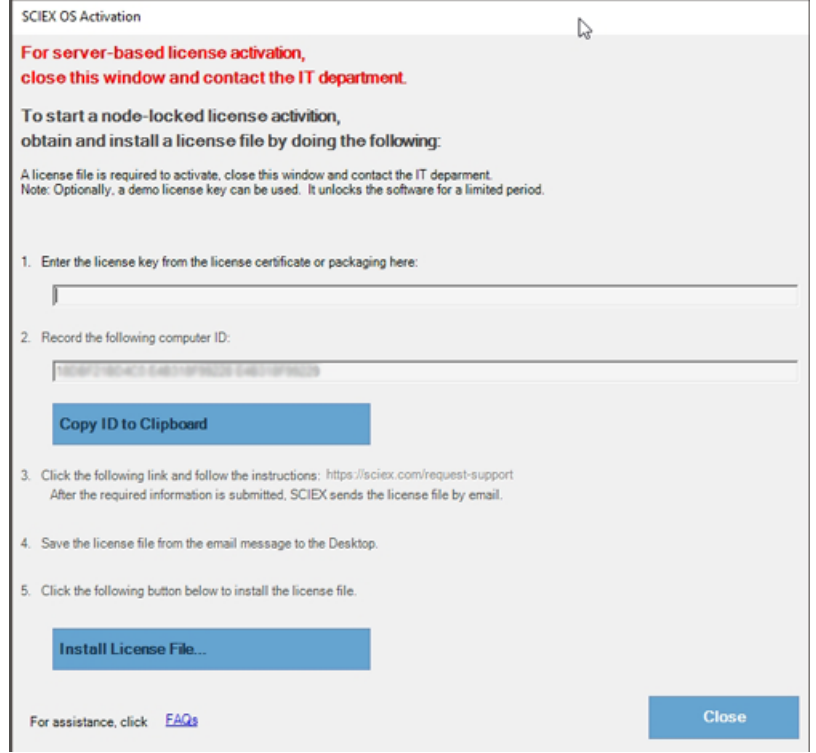

- 2. Type the license key from the license certificate in step 1 in the SCIEX OS Activation dialog.
- 3. Click the link in step 3 in the SCIEX OS Activation dialog.

The SCIEX Login web page opens.

4. Either click Log In to log on to an existing SCIEX account or click Create an Account.

After the log on or account creation is completed, the software activation SCIEX web page is shown. The first name, last name, and e-mail address of the user are shown in the first three fields in the form.

If a license is being activated for SCIEX OS on this computer, then **Computer ID** and **License** Key fields are also populated with the correct information.

5. Select and enter the required information under **Select Your Instrument**.

**Note:** To activate a node-locked license for a processing workstation, use a serial number for any SCIEX instrument. Contact SCIEX Support at sciex.com/contact-us if an instrument serial number is not available.

- 6. If a license is being activated for SCIEX OS on a different computer, then enter the Computer ID, which is the MAC address of the network port used to connect the computer to the network, and the License key.
- 7. Click **Submit**.

A message is shown indicating that an e-mail with the license file will be sent.

8. After the e-mail is received, save the attached license file in the C:\Program Files\SCIEX\SCIEX OS folder.

**Note:** Make sure that the license file name is SCIEXOS1.6.10.lic.

## <span id="page-11-0"></span>**Activate perver-Based iicense**

For a server-based license, contact the IT department to do the following:

- 1. Set up a license server. To set up a license server, ask the IT department to download the *License-Server-Setup.zip* file by clicking the link License Server Setup Software in the Additional Downloads > **License Server Setup** section at the following site: sciex.com/software-support/ [software-downloads](https://sciex.com/software-support/software-downloads). Follow the instructions in the *License Server Setup Guide* contained in the downloaded package.
- 2. Create a license file named SCIEXOS1.6.10. lic for the client computers.
- 3. Distribute the license file to each client computer where SCIEX OS is installed.

## <span id="page-12-1"></span><span id="page-12-0"></span>**Installation Troubleshooting Tips**

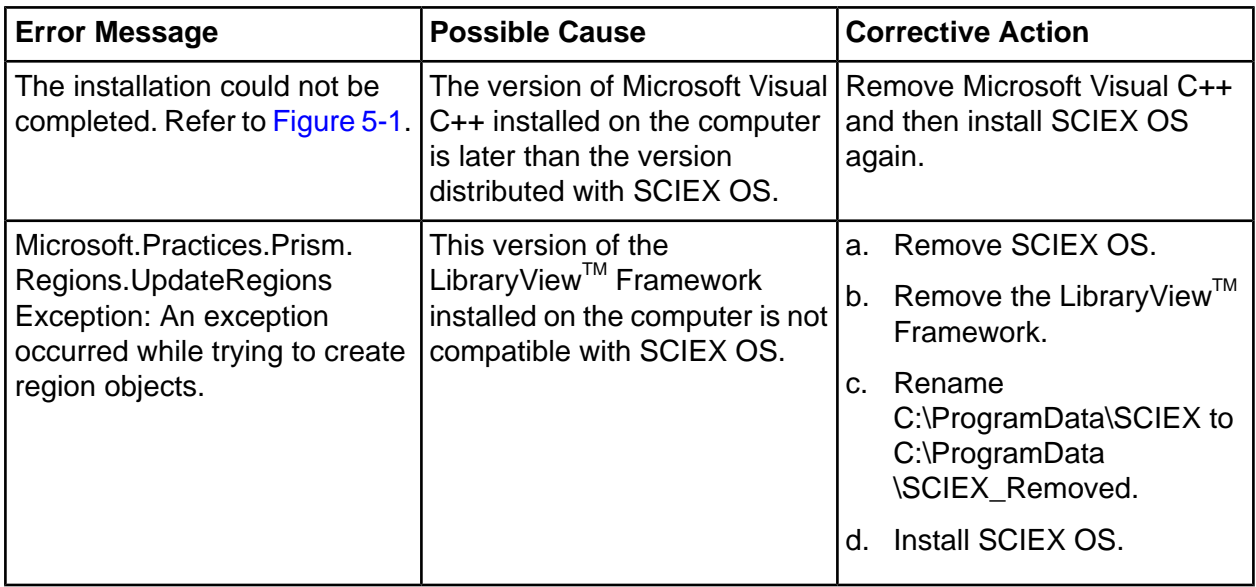

#### <span id="page-13-0"></span>**Figure 5-1 Installation Error (Example)**

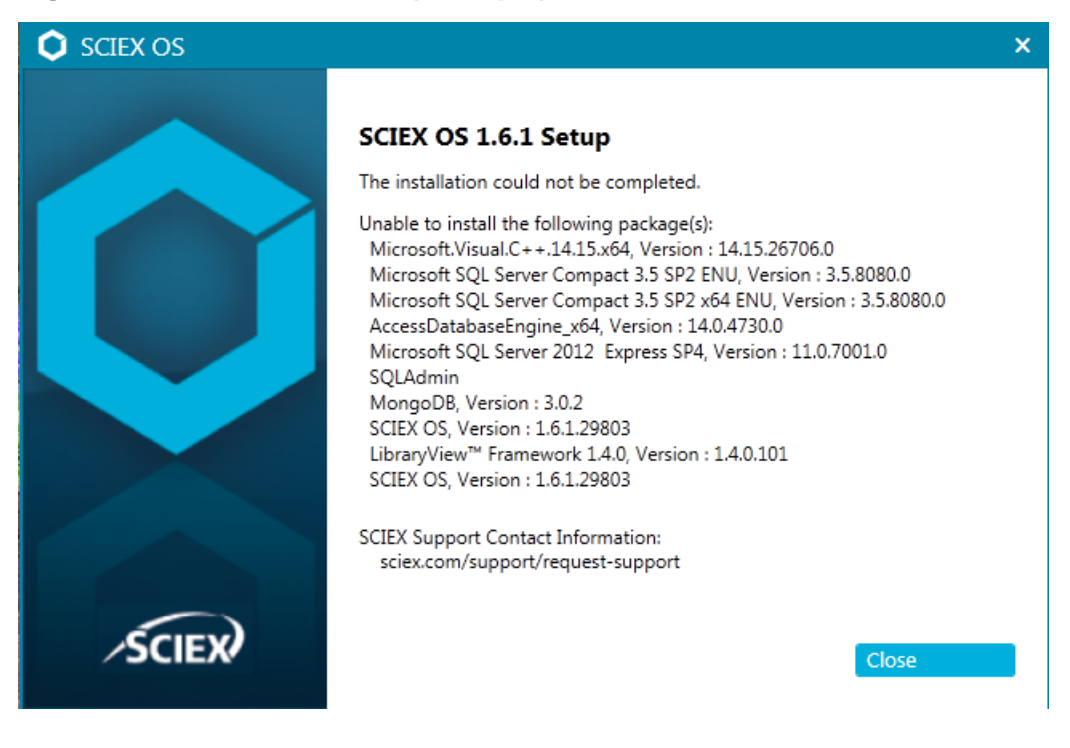

## **Mass Spectrometer Firmware Versions**

<span id="page-14-0"></span>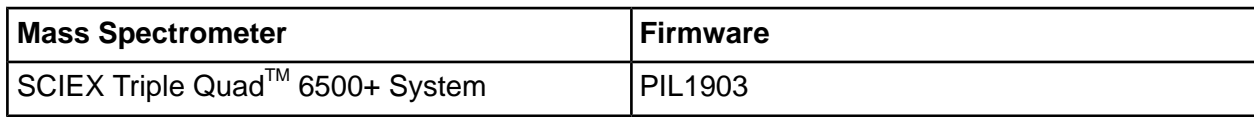

## **Instrument Configuration Table**

<span id="page-15-0"></span>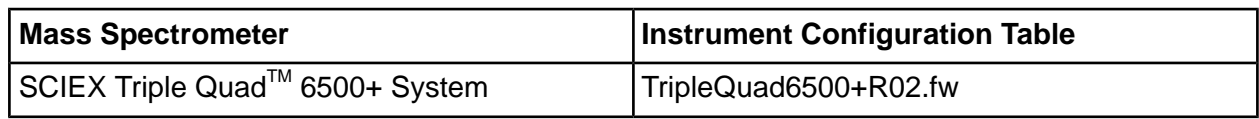

<span id="page-16-0"></span>SCIEX OS 1.6.10 supports the devices listed in the following tables.

In most cases, more recent firmware versions from the device manufacturer will work with SCIEX OS 1.6.10. If issues occur, then change the device firmware to the version listed in the table. For information on verifying and upgrading firmware, refer to the documentation provided by the device manufacturer or contact the SCIEX Field Service Employee (FSE). For information on installation and configuration of devices, refer to the *Devices Guide*.

#### **qable C-N bcho® Mp pystem**

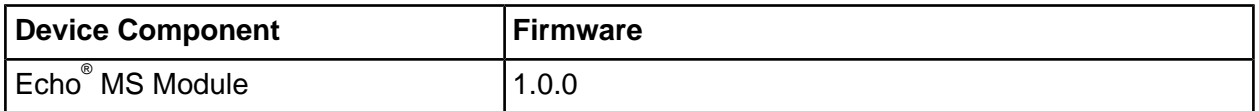

### **Table C-2 ExionLC™ Devices**

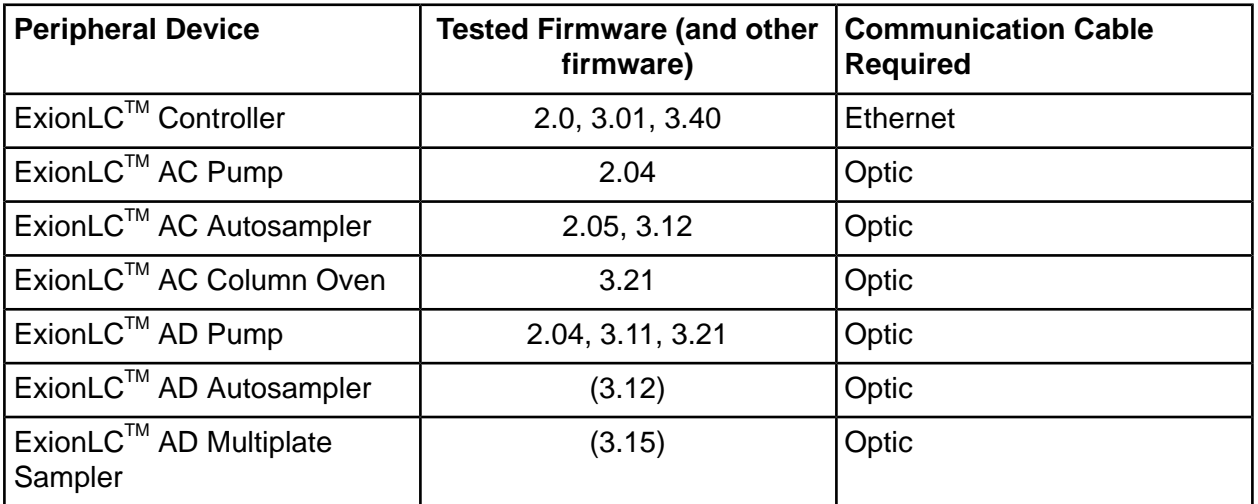

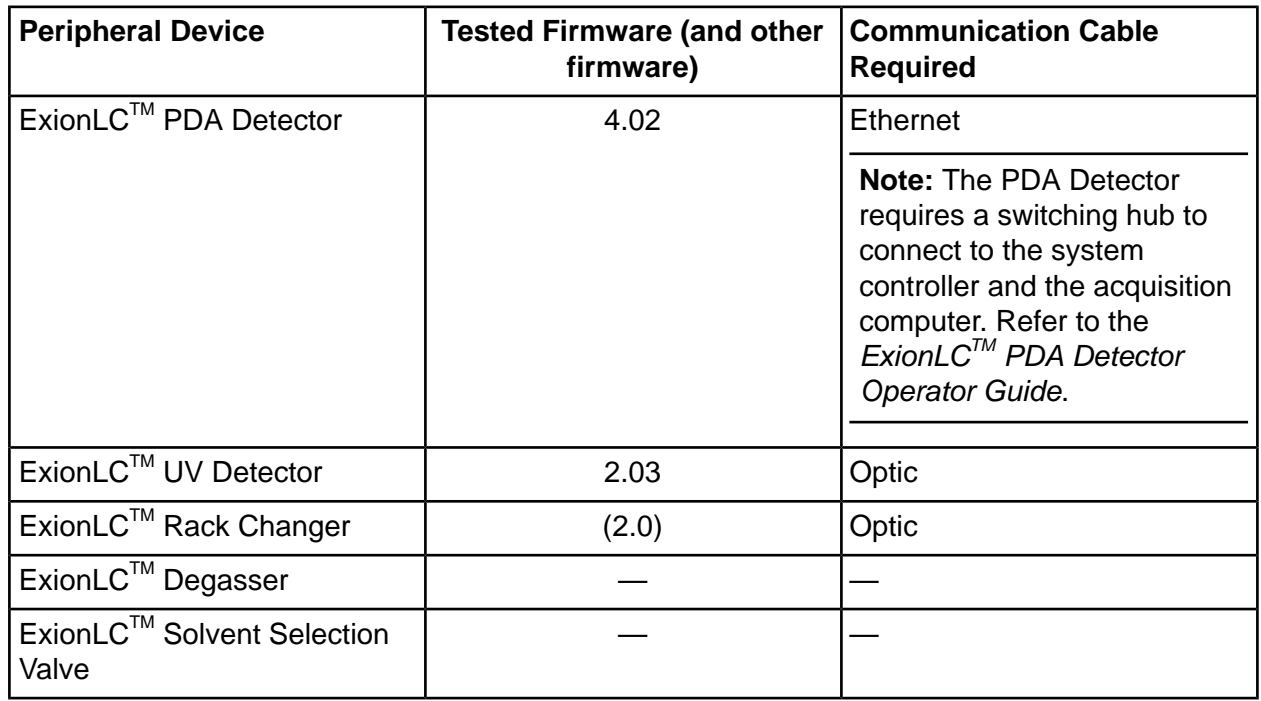

### Table C-2 ExionLC™ Devices (continued)

### Table C-3 Agilent 1290 Infinity and Infinity II Devices

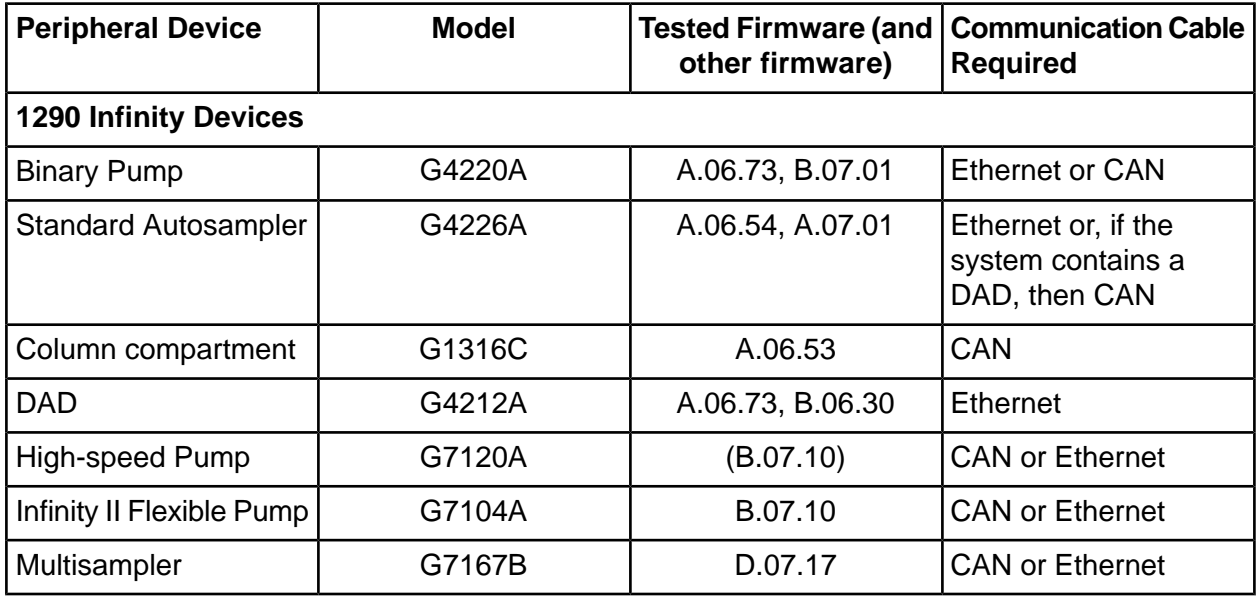

| <b>Peripheral Device</b>  | Model  | other firmware)         | Tested Firmware (and   Communication Cable  <br><b>Required</b> |
|---------------------------|--------|-------------------------|-----------------------------------------------------------------|
| Multicolumn<br>Thermostat | G7116B | D.07.10                 | CAN                                                             |
| <b>DAD</b>                | G7117B | $D.07.23$ , $(D.07.10)$ | Ethernet                                                        |

 **Table C-3 Agilent 1290 Infinity and Infinity II Devices (continued)** 

### **Table C-4 Agilent 1260 Infinity II Devices**

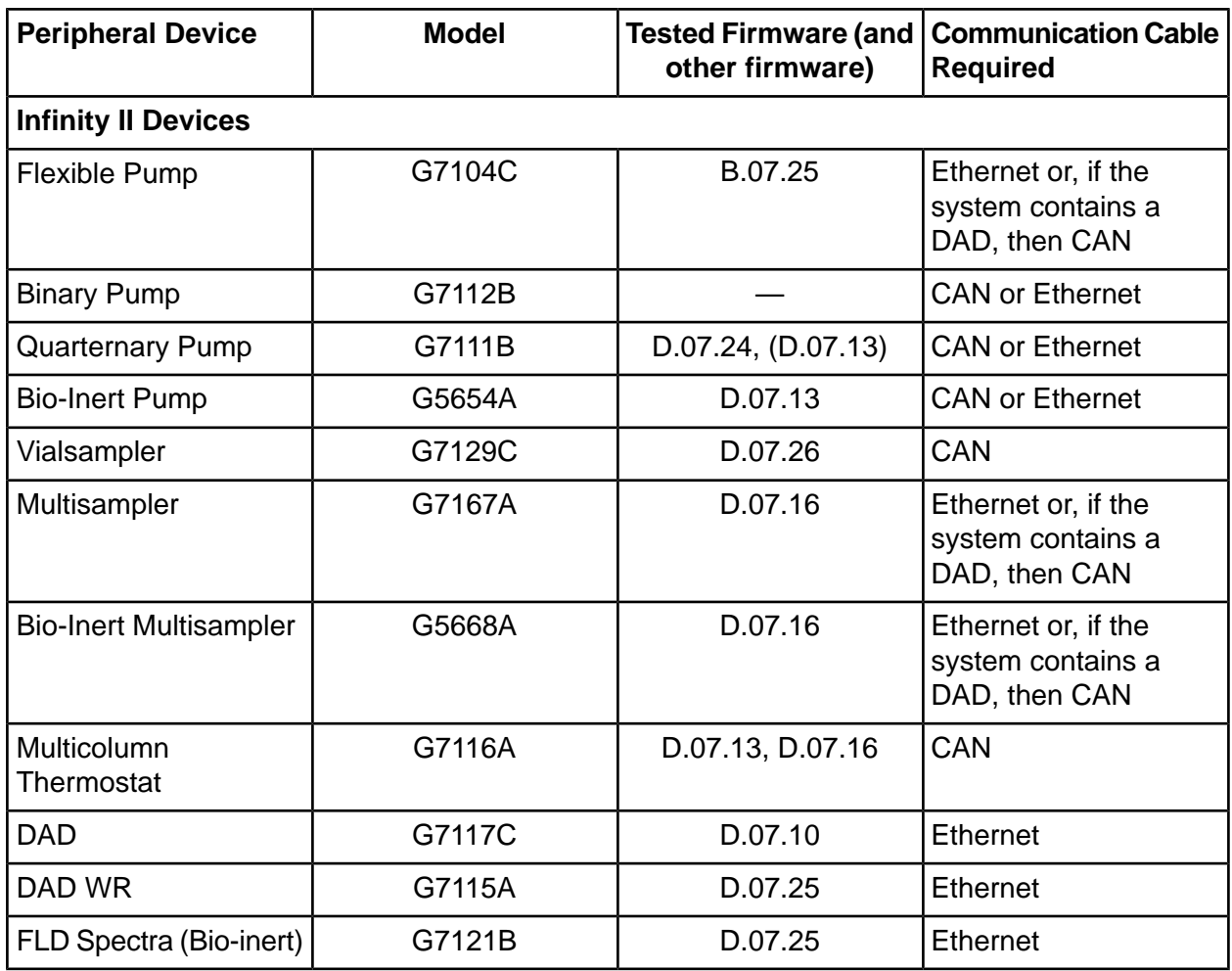

### **Table C-5 Shimadzu Devices**

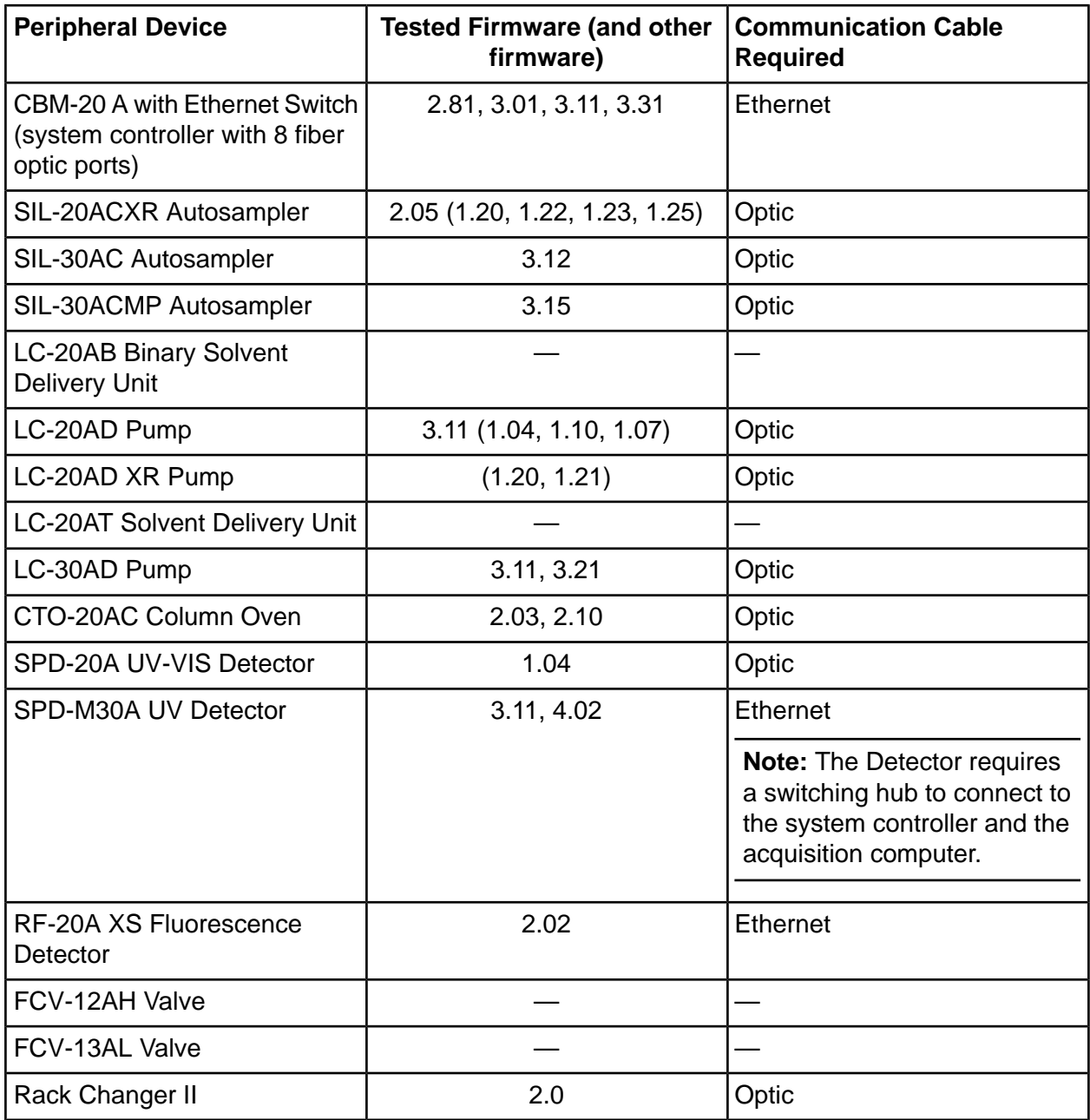

## **Windows Operating System Configuration**

<span id="page-20-0"></span>Only the English version of the Windows 7, 64-bit, or Windows 10, 64-bit, operating system is supported.

**Note:** If the computer is connected to the Internet, then follow the quidelines in sciex.com/ productsecurity. Make sure that adequate virus protection is in place to prevent virus corruption of system functionality.

## <span id="page-20-2"></span><span id="page-20-1"></span>**User Account Control Settings**

### **User Account Control Settings (Windows 7)**

We recommend the use of the default settings for User Account Control when SCIEX OS is installed on the Windows 7, 64-bit. For the Administrator, the default setting is Default - Notify me only when programs try to make changes to my computer. For standard users, it is Always notify me.

The acquisition computer comes configured with the default User Account Control settings.

- 1. Open Control Panel.
- 2. Click System and Security > Change User Account Control settings.
- 3. On the User Account Control Settings dialog, move the slider bar to the required level.
- 4. For the Administrator, select Default Notify me only when programs try to make changes to my computer, and then click OK.

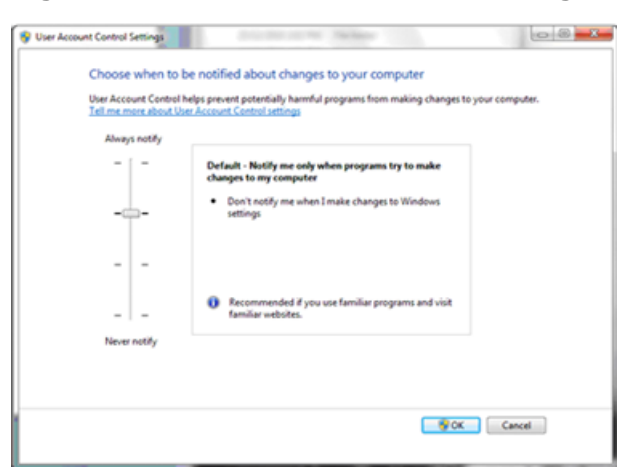

Figure D-1 User Account Control Setting for the Administrator

5. For standard users, select Default - Always notify me when, and then click OK.

Figure D-2 User Account Control Setting for Standard Users

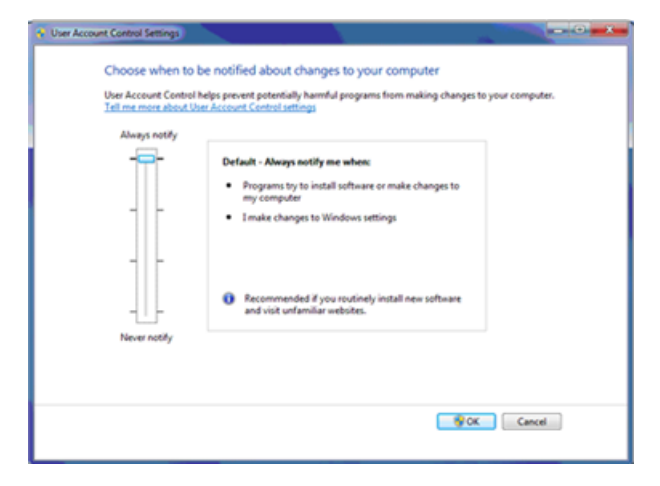

### <span id="page-21-0"></span>**User Account Control Settings (Windows 10)**

We recommend the use of the default settings for User Account Control when SCIEX OS is installed on the Windows 10, 64-bit, operating system. For the Administrator, the default setting is Notify me only when programs try to make changes to my computer. For standard users, it is Always notify me.

The acquisition computer comes configured with the default User Account Control settings.

1. Open Control Panel.

 $\Box$ 

 $\times$ 

- 2. Click Security and Maintenance > Change User Account Control settings.
- 3. On the User Account Control Settings dialog, move the slider bar to the required level.
- 4. For the Administrator, select Notify me only when programs try to make changes to my computer (default), and then click OK.

Figure D-3 User Account Control Setting for the Administrator User Account Control Settings

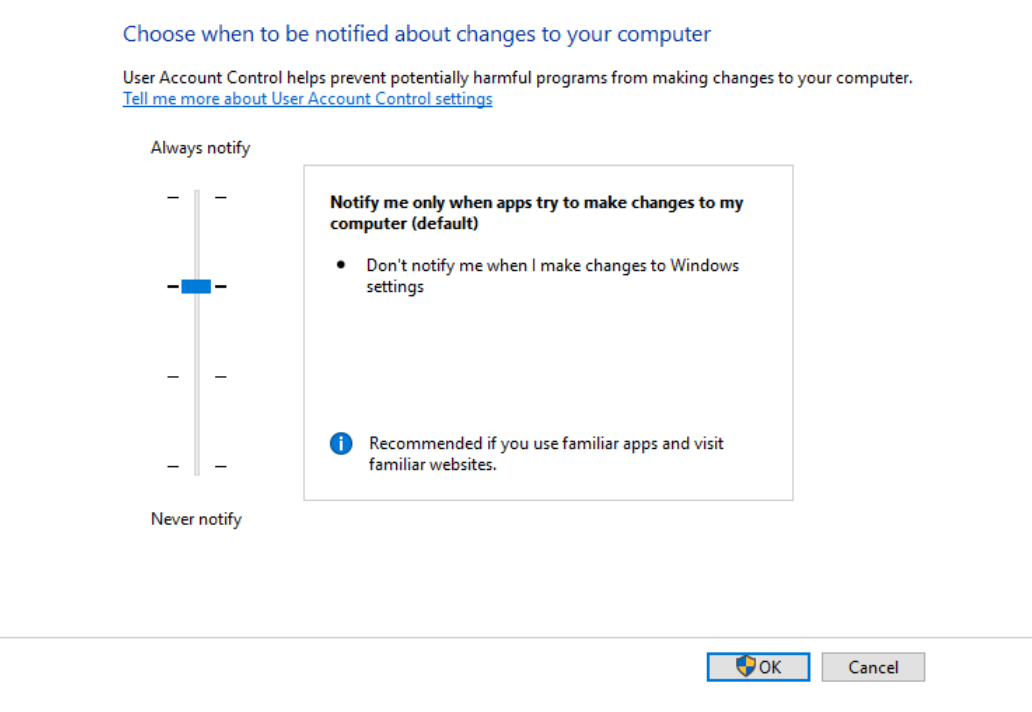

5. For standard users, select Always notify me when, and then click OK.

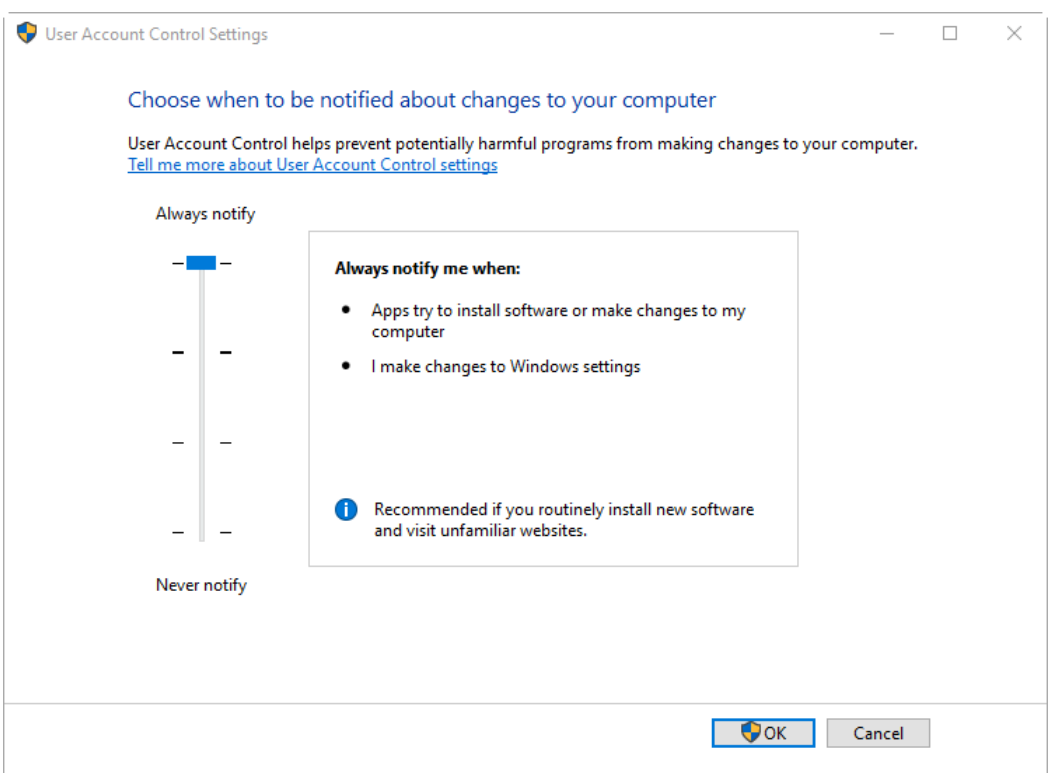

### Figure D-4 User Account Control Setting for Standard Users

## <span id="page-24-0"></span>**Region and Language Settings**

### <span id="page-24-1"></span>**Region** and Language Settings (Windows 7)

- Configure the Region and Language control panel.
	- 1. Set the **Format** field to **English (United States)**.

**Figure** D-5 Region and Language Dialog: Windows 7 Operating System

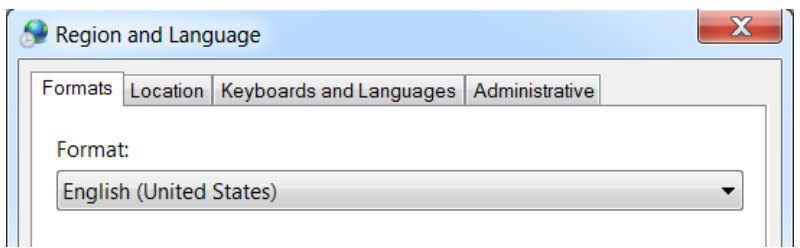

- 2. Click the Keyboards and Languages tab and then click **Change Keyboards**.
- 3. Click **Apply**.
- 4. Click OK.
- Configure the Text Services and Input Languages control panel.
	- 1. On the General tab, select **English (United States) US** as the default input language.

**h Figure** D-6 Text Services and Input Languages Dialog: Windows 7 Operating System

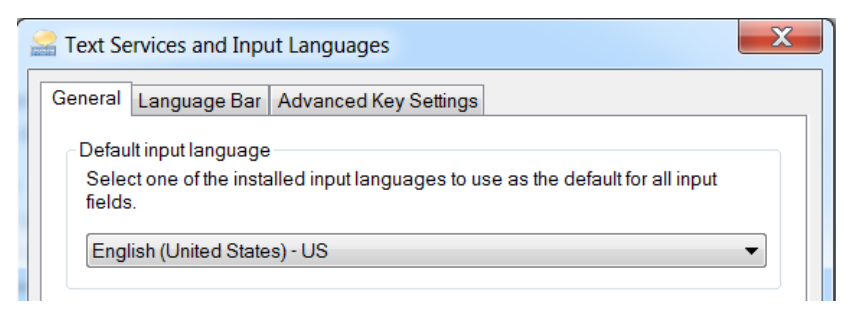

- 2. Click **Apply**.
- 3. Click OK.

Setting the Format field and the default input language field to a different value might cause the software to show the file information or the audit trail information incorrectly.

### <span id="page-25-0"></span>**Region Settings (Windows 10)**

Note: Setting the Format field to a different value might cause the software to show the file information or the audit trail information incorrectly.

- 1. Open Control Panel.
- 2. Click Region.

### **Figure D-7 Region Dialog**

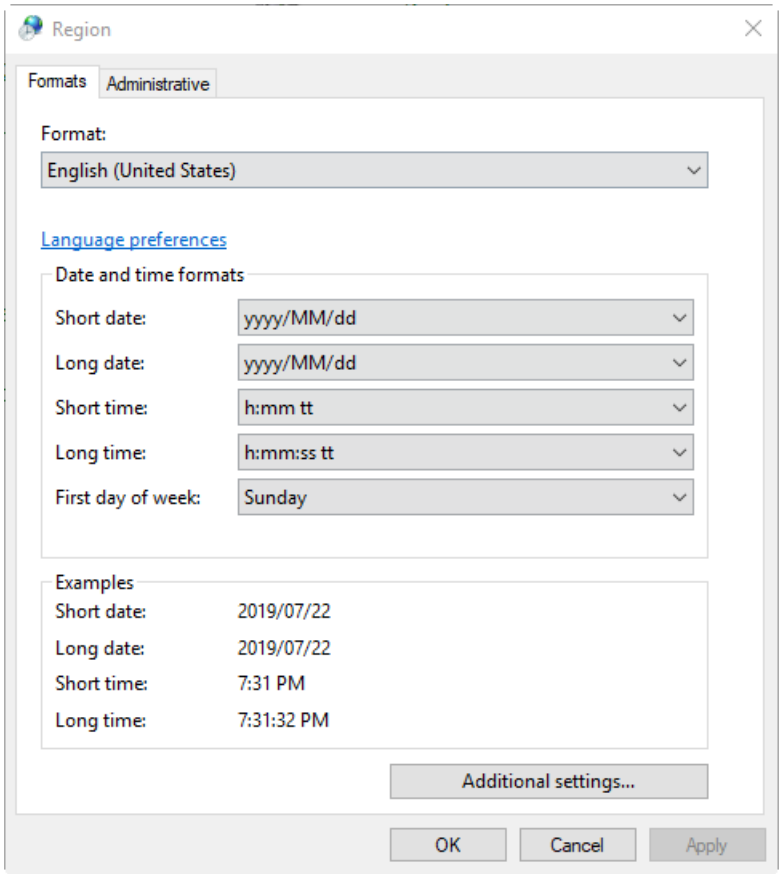

- 3. Make sure that the Format field is set to English (United States).
- 4. Click Apply.
- 5. Click OK.

### <span id="page-26-0"></span>**Language Settings (Windows 10)**

Note: Setting the Windows display language to a different value might cause the software to show the file information or the audit trail information incorrectly.

- 1. Open Control Panel.
- 2. Click Region.
- 3. Click Language preferences.

#### Figure D-8 Language Dialog: Windows 10 Operating System

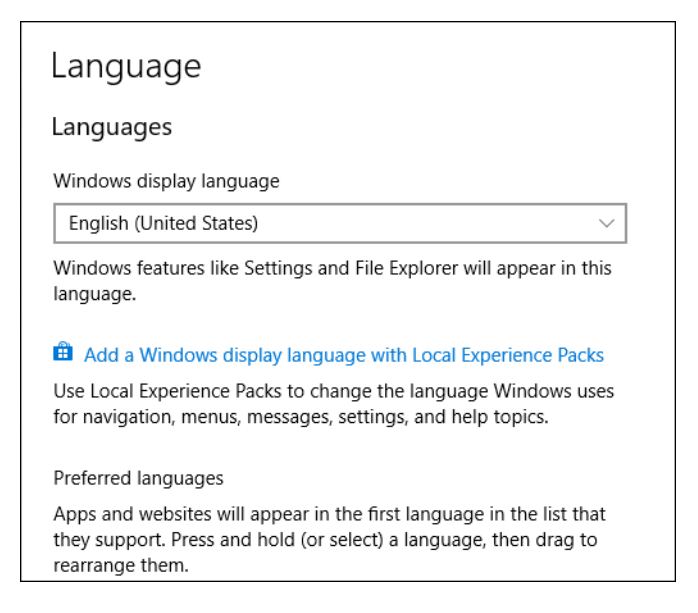

<span id="page-26-1"></span>4. For the Windows display language, select English (United States).

## **Local Settings**

Only the local settings shown in the following figure are supported.

### **Figure D-9 Local Settings**

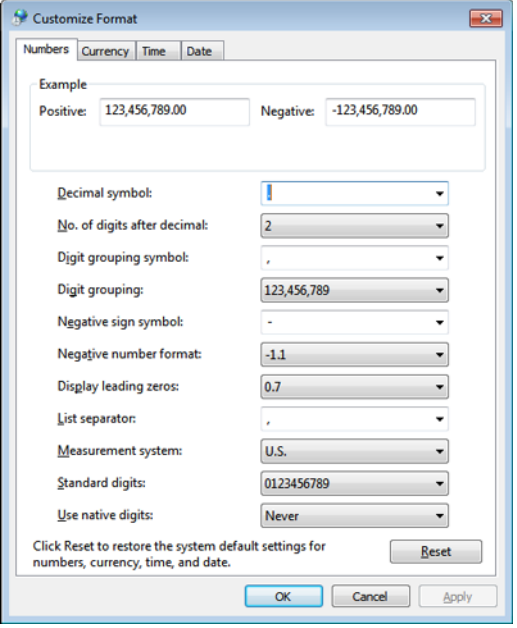

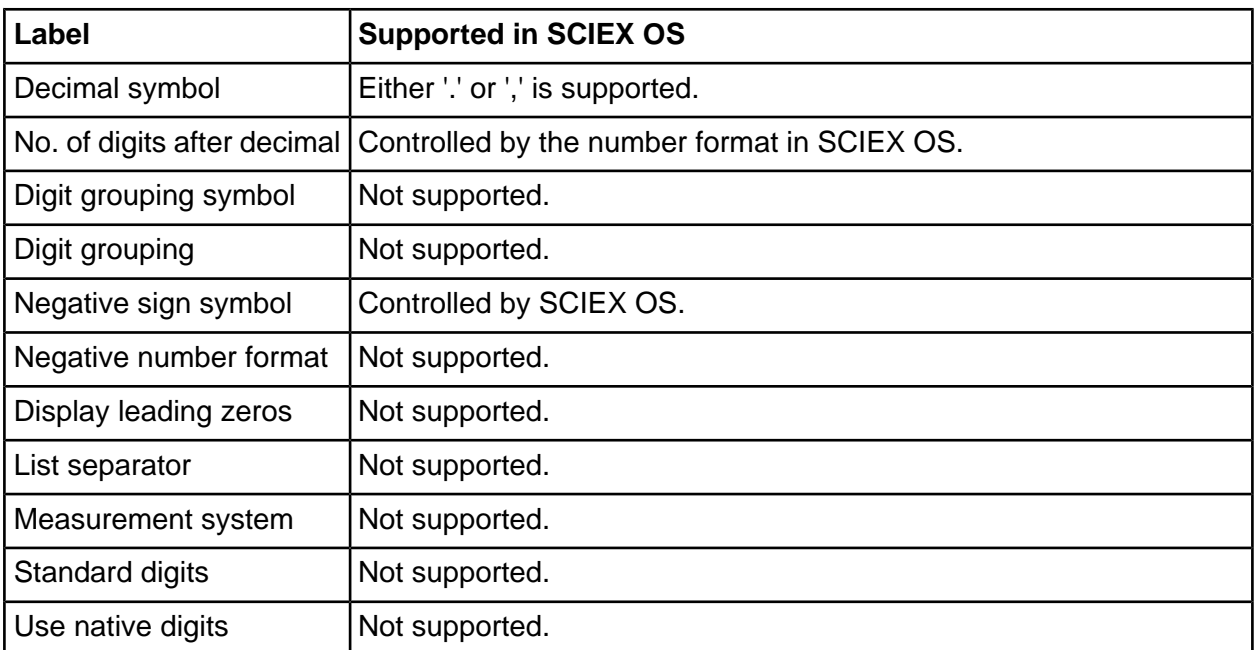

## **pCfbu bu bd <b>bdr bdr bdr bdr bdr bdr b**

<span id="page-28-0"></span>For a list of the software guides that are installed with SCIEX OS, refer to Table E-1. These guides can be accessed at the following locations:

- (Windows 10 operating systems) Start > SCIEX OS
- (Windows 7 operating systems) Start > All Programs > SCIEX OS

<span id="page-28-1"></span>The software guides and tutorials are installed in <drive>:\Program Files\SCIEX\SCIEX OS\Documentation\.

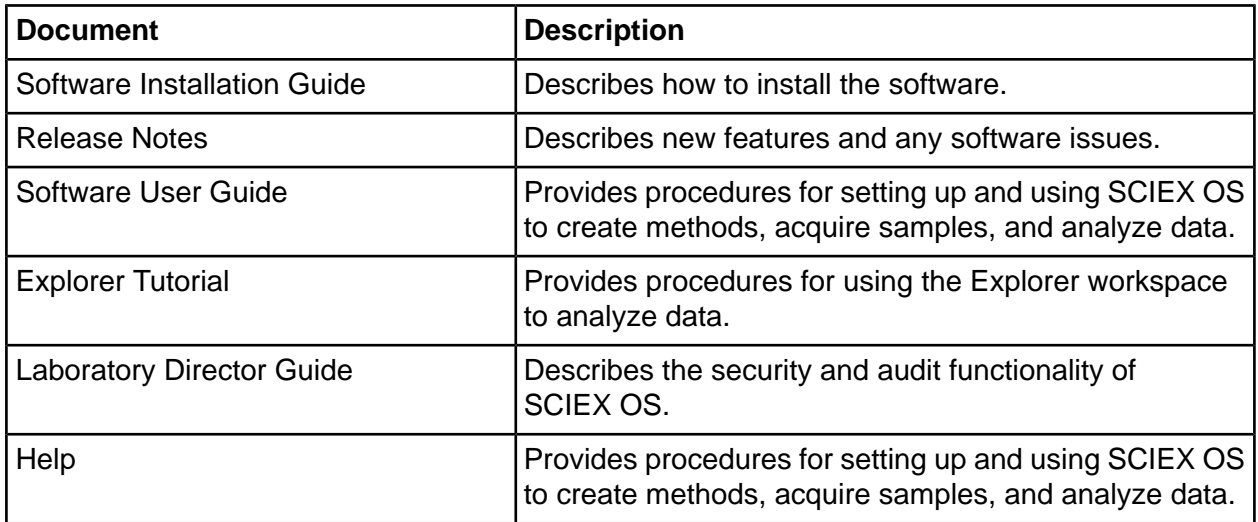

#### **Table E-1 Software Documentation**

The hardware guides are available on the SCIEX website, sciex.com. Navigate to the product, and then click the **Resources** tab.

Hardware guides are also distributed on the *Customer Reference* DVDs for the system and ion source. Table E-2 lists these guides.

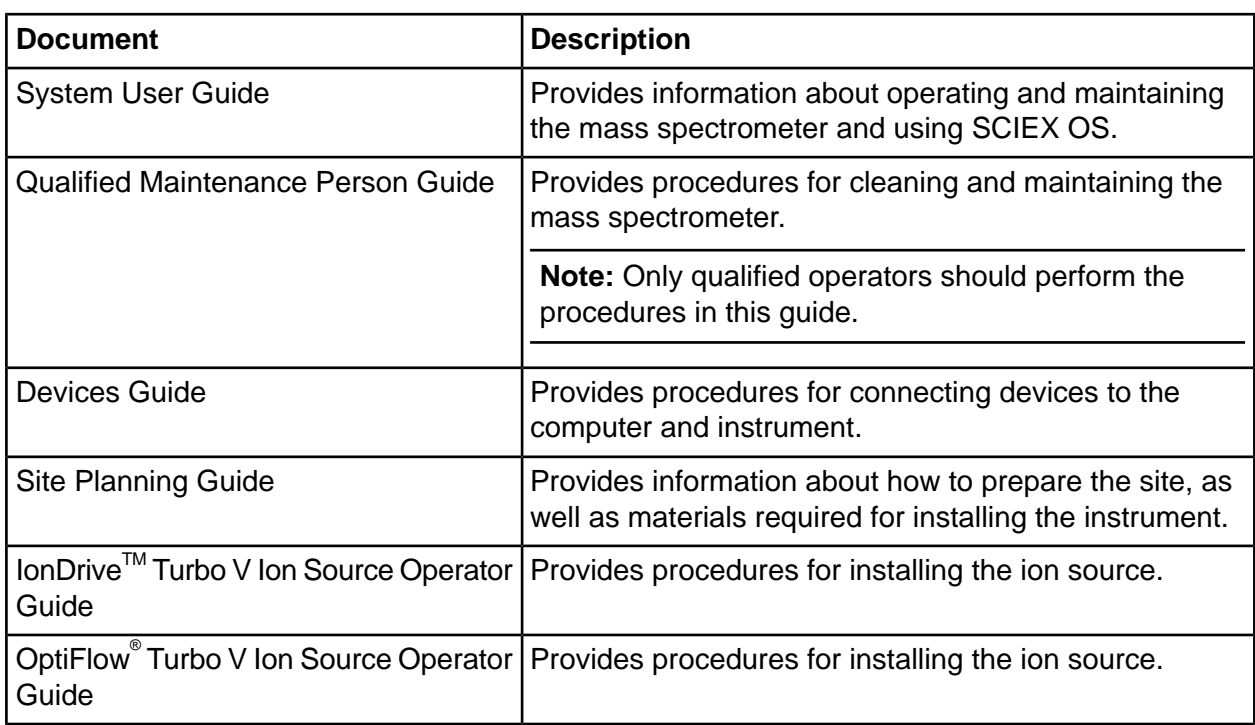

<span id="page-29-0"></span>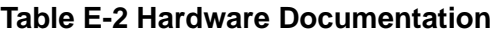

Note: The latest versions of the documentation are available on the SCIEX website, at sciex.com/ customer-documents.

## **Contact Us**

## <span id="page-30-1"></span><span id="page-30-0"></span>**Customer Training**

- In North America: NA.CustomerTraining@sciex.com
- In Europe: Europe.CustomerTraining@sciex.com
- <span id="page-30-2"></span>• Outside the EU and North America, visit sciex.com/education for contact information.

## *<u>Online Learning Center</u>*

<span id="page-30-3"></span>• SCIEX University $<sup>TM</sup>$ </sup>

## **SCIEX Support**

SCIEX and its representatives maintain a staff of fully-trained service and technical specialists located throughout the world. They can answer questions about the system or any technical issues that might arise. For more information, visit the SCIEX website at sciex.com or contact us in one of the following ways:

- <span id="page-30-4"></span> $\cdot$  sciex.com/contact-us
- $\cdot$  sciex.com/request-support

## <span id="page-30-5"></span>**CyberSecurity**

For the latest guidance on cybersecurity for SCIEX products, visit sciex.com/productsecurity.

### **Documentation**

This version of the document supercedes all previous versions of this document.

To view this document electronically, Adobe Acrobat Reader is required. To download the latest version, go to https://get.adobe.com/reader.

#### **Contact Us**

To find software product documentation, refer to the release notes or software installation guide that comes with the software.

To find hardware product documentation, refer to the *Customer Reference* DVD that comes with the system or component.

The latest versions of the documentation are available on the SCIEX website, at sciex.com/customer-documents.

**Note:** To request a free, printed version of this document, contact sciex.com/contact-us.